# QUICK START GUIDE

## FTVersionTrak

Version 1.9.x

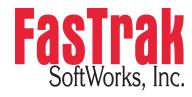

www.fast-soft.com 262.238.8088

This is a Quick Start guide, not a comprehensive manual. Its purpose is to get you started, and many features are not mentioned. For detailed descriptions of the features, refer to the FTVersionTrak help system.

FTVersionTrak is a trademark of FasTrak SoftWorks, Inc. 505 is a trademark of Siemens. Modicon is a trademark of Schneider Electric. Windows is a registered trademark of Microsoft Corporation. Other product names mentioned herein are used for identification purposes only and may be trademarks of their respective companies.

#### Contacting FasTrak SoftWorks, Inc.

FasTrak SoftWorks, Inc. – 262.238.8088 Technical Support – 262.238.8088 Sales – 262.238.8088 Web – www.fast-soft.com Email – support@fast-soft.com

#### LICENSE TERMS AND CONDITIONS

#### FasTrak SoftWorks, Inc.

Licensor is the owner of all rights, including the copyright, in and to that certain set of executable computer programs identified in the Registration Form, including design and structure thereof (the "Software"), together with all manuals and other written or printed technical material provided with the Software to explain its operation and to aid in its use (the "Documentation"). Licensee wishes to have the right to use the Software, and Licensor is willing to grant such a right to Licensee on the terms and conditions set forth herein.

1. GRANT OF LICENSE. In consideration of Licensee's payment of the license fee referred to below and Licensee's agreement to abide by the terms and conditions stated herein, FasTrak SoftWorks, Inc. (referred to as "Licensor") grants Licensee a nonexclusive right to use and display one (1) copy of the Software with respect to one microcomputer at a time for so long as Licensee complies with the terms hereof. Licensor retains the right to terminate this Agreement and Licensee's rights at any time, by written notice to Licensee, in the event Licensee violates any of the provisions hereof.

Licensor reserves all rights in and to the Software and Documentation not expressly granted to Licensee herein. Licensee agrees to pay Licensor the license fee specified by Licensor as of the date hereof, payable in full upon deliver of a copy of the Software and Documentation to Licensee. Licensee acknowledges that the license fee payable hereunder is consideration solely for the right to use the Software, and payment thereof will not entitle Licensee to support, assistance, training, maintenance or other services, or the enhancements or modifications to the Software which may subsequently be developed by Licensor, except as otherwise expressly provided in this Agreement.

- 2. LICENSEE'S AGREEMENTS. Licensee agrees to comply with the terms and conditions set forth in this Agreement, specifically including but not limited to the following:
  - Licensee will take all reasonable steps to protect the Software from theft or use contrary to the terms of this Agreement.
  - b. Licensee agrees to pay Licensor additional license fees as specified by Licensor if and to the extent Licensee intends to use or does use the Software in any way beyond the scope of this Agreement.
  - c. Licensee agrees not to modify the Software and not to disassemble, decompile, or otherwise reverse engineer of the Software.
  - d. Licensee agrees to either destroy or return the original and all existing copies of the Software to Licensor within five (5) days after receiving notice of Licensor's termination of this Agreement.
  - e. Licensee agrees not to disclose the Software or Documentation or any part thereof or any information relating thereto to any other party, it being understood that the same contains and/or represents confidential information which is proprietary to Licensor.
- 3. OWNERSHIP OF SOFTWARE. Licensee shall be deemed to own only the magnetic or other physical media on which the copy of the Software provided to Licensee is originally or subsequently recorded or fixed, as well as any boards, key-locks, or cables provided for use with the Software, but an express condition of this Agreement is that Licensor shall at all times retain ownership of the Software recorded on the original diskette copy and all subsequent copies of the Software, regardless of the form or media in or on which the original or other copies may initially or subsequently exist. This Agreement does not constitute a sale of any copy of the Software to Licensee.
- 4. POSSESSION AND COPYING. Licensee agrees that the Software will only be displayed or read into or used on one (1) computer at a time, at the location designated for notices to Licensee under paragraph 13, below. Licensee may change the computer on which Licensee uses the Software to another computer at such location. Licensee agrees not to make copies of the Software other than for its own use, all of which copies shall be kept in the possession or direct control of Licensee. Licensee agrees to place a label on the outside of all copies showing the program name, version number, if applicable, and Licensor's copyright and trademark notices in the same form as they appear on the original licensed copy
- 5. TRANSFER OR REPRODUCTION. Licensee is not licensed to copy, rent, lease, transfer, network, reproduce, display or otherwise distribute the Software except as specifically provided in this Agreement. Licensee understands that unauthorized reproduction of copies of the Software and/or unauthorized transfer of any copy of the Software is a violation of law and will subject Licensee to suit for damages, injunctive relief and attorney's fees. Licensee further understands that it is responsible for the acts of its agents and employees. Licensee may not transfer any copy of the Software to another person or entity, on either a permanent or temporary basis, unless Licensee obtains the prior written approval of Licensor which will ordinarily be subject to payment of Licensor's then current license transfer fee. Such approval will not unreasonably be withheld if Licensee advises Licensor in writing of the name and address of the proposed transferee, such transferee is suitable in Licensor's sole judgement, and such transferee agrees in writing to be bound by the terms and conditions of this Agreement. If the transfer is approved, Licensee must deliver all copies of the Software, including the original copy to the transferee.

6. ENHANCEMENTS AND UPDATES. Licensor may from time to time release updates of the Software incorporating changes intended to improve the operation and/or reliability of the Software. Such updates will be provided to Licensee at no charge (except shipping charges and media costs) for a period of twelve (12) months from the date hereof, and Licensee agrees to install all updates designated by Licensor as mandatory. Licensor may also offer enhanced versions of the Software from time to time incorporating changes intended to provide new or enhanced features and/or capabilities, at such license fees as Licensor may from time to time establish.

7. LIMITED WARRANTY AND DISCLAIMER OF LIABILITY. LICENSOR HAS NO CONTROL OVER THE CONDITIONS UNDER WHICH LICENSEE USES THE SOFTWARE. THEREFORE, LICENSOR CANNOT AND DOES NOT WARRANT THE PERFORMANCE OR RESULTS THAT MAY BE OBTAINED BY ITS USE. HOWEVER, LICENSOR PROVIDES THE FOLLOWING LIMITED WARRANTY:

Licensor warrants, for a period of twelve (12) months only, that the Software shall be free from significant programming errors. Licensor further warrants that it has full power and authority to grant the rights granted by this Agreement with respect to the Software and that the use by Licensee of the Software and Documentation will not infringe the rights of others. In the event Licensee believes that it has discovered one or more significant programming errors, Licensee shall immediately notify Licensor of such fact in writing. If such notice is received by Licensor within twelve (12) months from the date hereof, Licensor shall, within a reasonable time, subject to the demands of Licensor's other customers and subject to delays beyond Licensor's control (including but not limited to labor trouble, illness, delays in shipment of materials, and bad weather), at Licensor's expense, correct the programming errors. In the event Licensor is unable to correct the programming error within a reasonable time, Licensee may elect to terminate this Agreement and receive a refund of the licensee fee paid hereunder. For purposes hereof, a programming error is "significant" only if, as a result thereof, the software does not substantially perform the functions described in the Documentation. Licensor does not warrant that the operation of the Software will be uninterrupted or error free. EXCEPT FOR THE ABOVE EXPRESS WARRANTY, LICENSOR MAKES AND LICENSEE RECEIVES NO WARRANTIES, EXPRESS, IMPLIED, STATUTORY OR OTHERWISE, AND LICENSOR SPECIFICALLY DISCLAIMS ANY IMPLIED WARRANTY OF MERCHANTABILITY OR FITNESS FOR A PARTICULAR PURPOSE.

THE REMEDY PROVIDED HEREIN IS EXCLUSIVE. UNDER NO CIRCUMSTANCES WILL LICENSOR BE RESPONSIBLE FOR DIRECT, INDIRECT, INCIDENTAL, CONSEQUENTIAL OR OTHER DAMAGES OR LOST PROFITS. LICENSEE ACKNOWLEDGES THAT THE LICENSE FEE HEREUNDER IS NOT ADEQUATE FOR LICENSOR TO ASSUME OBLIGATIONS TO LICENSEE GREATER THAN THE EXPRESS REMEDY PROVIDED ABOVE.

- 8. GOVERNING LAW. The validity and performance of this Agreement shall be governed by Wisconsin law, except as to copyright and trademark matters which are governed by United States laws and international treaties. This Agreement is deemed entered into in Wisconsin. All lawsuits arising out of this Agreement shall be brought in a court of general jurisdiction in Milwaukee, Wisconsin. Licensor shall be entitled to recover its costs and expenses (including attorney's fees) incurred in enforcing its rights under this Agreement.
- 9. WAIVER. The failure of Licensor to enforce any of the provisions hereof shall not be construed to be a waiver of the right to enforce such provisions at a later time or to enforce any of the other provisions hereof.
- 10. EFFECT OF TERMINATION. The expiration or termination of this Agreement shall not affect the obligations of Licensee which by their character are of continuing nature.
- 11. INTEGRATION. This Agreement sets forth the entire understanding and agreement of the parties shall be bound by any conditions, definitions, warranties or representations with respect to any of the terms or conditions hereof other than as expressly provided in this Agreement. This Agreement may only be modified by a writing signed by the party to be charged.
- 12. BINDING EFFECT. This Agreement shall be binding upon and shall inure to the benefit of the parties hereto and their respective successors and assigns, subject to the limitations on the transfer of Licensee's rights to the Software provided in paragraph 5, above.
- 13. NOTICES. All notices shall be in writing and shall be hand delivered or sent by U.S. mail, first class, postage prepaid, if to Licensor at its address first above written, and to Licensee at the address indicated in the Registration Form. A party may change its address for notices at any time by notice to the other party in the manner provided herein, but each party may have only one address for notices at a time.
- 14. REGISTRATION FORM. The Registration Form is a part of this Agreement and is incorporated herein by reference. This Agreement will not take effect, and Licensee will have no rights whatsoever with respect of the Software, unless and until the Registration Form is duly executed and returned to the Licensor and is accepted by Licensor.

### **Table of Contents**

| FTVersionTrak Client Requirements          | 7  |
|--------------------------------------------|----|
| MS SQL Server 2008 Database Requirements   | 8  |
| Disabling User Access Control (UAC)        | 9  |
| Windows 7                                  | 9  |
| Windows Vista                              | 9  |
| Installation Instructions                  | 10 |
| Demo Mode Restrictions                     | 18 |
| Setting Local Security Policy              | 19 |
| Checking Firewall Settings                 | 20 |
| Checking Anti-Virus Settings               | 21 |
| Server Security                            | 22 |
| Selecting a Server                         | 24 |
| Viewing Server Accounts                    | 24 |
| Managing Server Accounts                   | 25 |
| Adding Users                               | 25 |
| Editing Users                              | 28 |
| Creating a Repository                      | 30 |
| Connecting to a Repository                 | 32 |
| Repository Security                        | 36 |
| Managing Repository Users                  | 36 |
| Repository Access Privileges               | 43 |
| Adding Files and Folders to the Repository | 44 |

## FTVersionTrak Client Requirements

The following is required to install the FTVersionTrak client:

- Operating systems supported:
  - Windows XP Professional Sp1A or later
  - Windows Vista (Business or Enterprise)
  - Windows 7 (Professional, Enterprise, or Ultimate)
  - Windows 8 and Windows 8.1
- 100 MB free disk space
- FTVersionTrak requires Microsoft Data Access Components (MDAC) v2.7. MDAC 2.7 will be installed or updated automatically to meet this requirement.
- FTVersionTrak requires the .NET framework 2.0 or higher; this component will be installed or updated automatically to meet this requirement.

**NOTE:** You must be logged in as the administrator to install FTVersionTrak. In addition, Windows User Access Control must be disabled to install and use FTVersionTrak.

## MS SQL Server 2008 Database Requirements

The following is required to install the SQL Server 2008 database:

- Operating systems supported:
  - Windows 7
  - Windows Server 2003 Service Pack 2
  - Windows Server 2008
  - Windows Server 2008 R2
  - Windows Vista Service Pack 1
  - Windows XP Service Pack 3
- 32-bit systems
  - Intel or compatible 1 GHz or faster processor (2 GHz or faster recommended)
  - Minimum of 256 MB of RAM (1 GB or more is recommended)
  - 1 GB of free hard disk space
- 64-bit systems
  - 1.4 GHz or higher processor (2 GHz or faster recommended).
  - Minimum of 256MB of RAM (1 GB or more is recommended)
  - 1 GB of free hard disk space

## Disabling User Access Control (UAC)

Windows User Access Control (UAC) must be disabled in order to install and use FTVersionTrak. Use the following instructions to disable UAC for either Windows 7 or Windows Vista. Windows XP does not use UAC.

#### Windows 7

- 1. Open User Account Control Settings by clicking the **Start** button, and then clicking **Control Panel**. In the search box, type **uac**, and then click **Change User Account Control settings**.
- 2. To turn off UAC, move the slider to the **Never notify** position, and then click **OK**. If you're prompted for an administrator password or confirmation, type the password or provide confirmation. You will need to restart your computer for UAC to be turned off.

#### Windows Vista

- 1. Open User Accounts by clicking the **Start** button, clicking **Control Panel**, clicking **User Accounts and Family Safety** (or clicking **User Accounts**, if you are connected to a network domain), and then clicking **User Accounts**.
- 2. Click **Turn User Account Control on or off**. If you are prompted for an administrator password or confirmation, type the password or provide confirmation.
- 3. Clear the **Use User Account Control (UAC) to help protect your computer** check box to turn off UAC and then click **OK**. You may need to restart your computer for UAC to be turned off.

#### **Installation Instructions**

- 1. Insert the FTVersionTrak CD into your computer's CD-ROM drive.
- 2. The Install Wizard should start automatically. If not, open the file explorer, select the CD-ROM drive in the left pane, and run the setup.exe file.
- 3. The FTVersionTrak Install Shield Wizard appears.

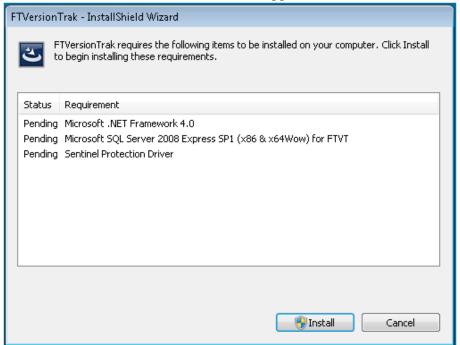

The installation installs the following components:

- Microsoft .NET Framework (required)
- Microsoft SQL Server 2008 Express SP1 (optional)
- Sentinel Protection Driver (required for use of FTVersionTrak with keyed licenses)
- 4. Click **Install** to begin Installation.

NOTE: You must be an Administrator to install FTVersionTrak.

5. The Microsoft .NET Framework installation beings.

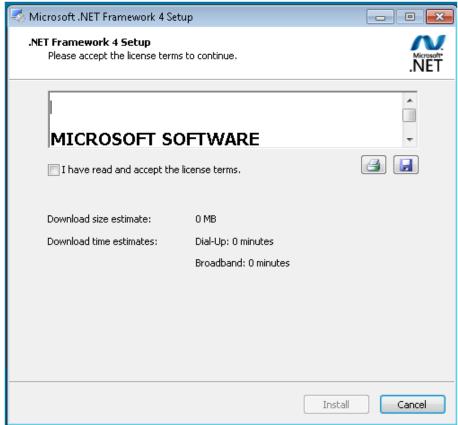

6. Accept the Microsoft .NET Framework terms and conditions, then click **Install** to begin the installation.

Finish

Microsoft .NET Framework 4 Setup

Installation Is Complete

.NET Framework 4 has been installed.

Check for more recent versions on Windows Update,

7. When installation is complete, click **Finish** to continue.

8. The following screen gives you the option to install Microsoft SQL Server. Click **Yes** to install SQL, or click **No** to skip this step.

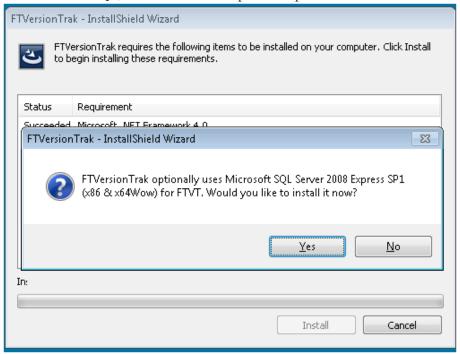

9. After installation of SQL is complete, the following screen gives you the option to install Sentinel Protection Driver (FT-KEY Driver). Click Yes to install the Sentinel Protection Driver, or click No to skip this step. **This step is required for use of** 

#### FTVersionTrak with keyed licenses.

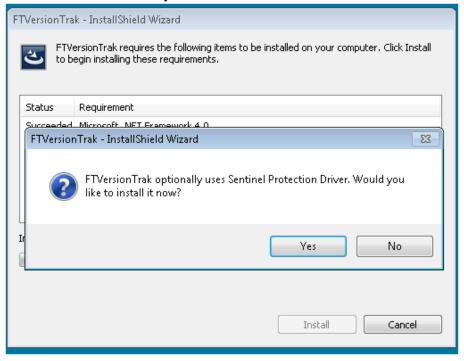

10. After installation of Sentinel Protection Driver is complete, the FTVersionTrak client Install Shield Wizard appears. Click **Next**.

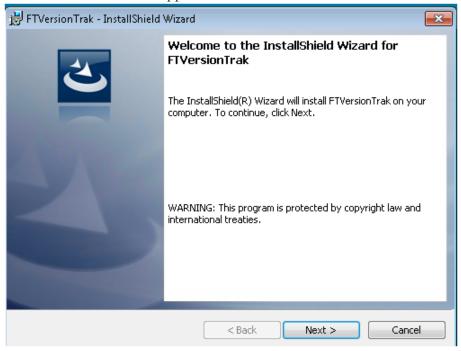

11. Accept the FasTrak license terms and conditions, then click **Next** to continue.

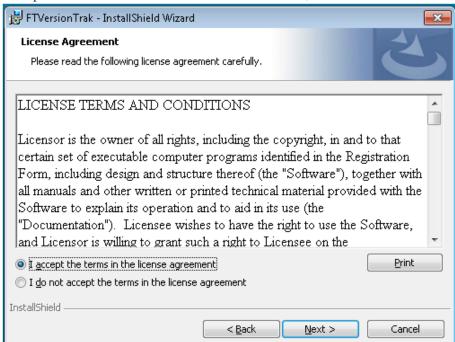

12. Enter a user name (required) and organization name (optional). Click **Next** to continue.

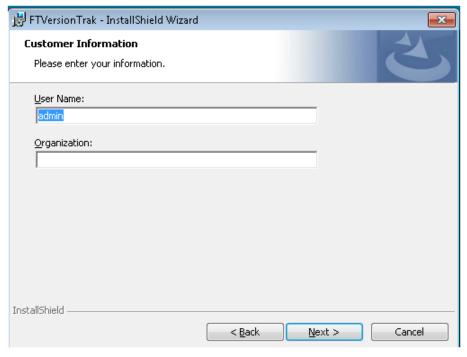

13. On the **Setup Type** window, select **Complete**. Click **Next**.

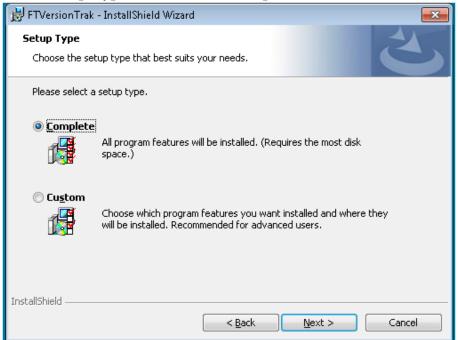

14. Select who should have access to the FTVersionTrak application. Click Install.

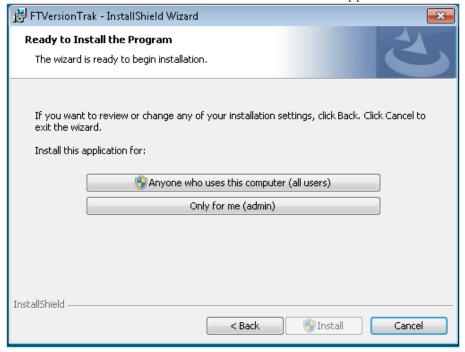

15. After installation of the FTVersionTrak client is complete, click **Finish** to complete installation.

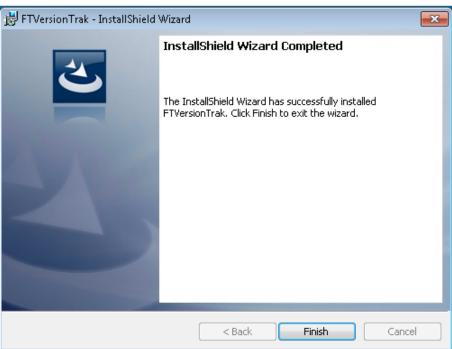

### **Demo Mode Restrictions**

If using this software without a license, you may run FTVersionTrak in demo mode, which restricts the application to limited functionality. Running FTVersionTrak in demo mode gives you the opportunity to try out all of FTVersionTrak's powerful features before buying a license for it.

When you start FTVersionTrak without a license the following message appears:

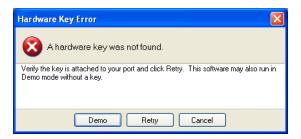

Click **Demo** to run FTVersionTrak in demo mode.

The following restrictions apply when using FTVersionTrak in demo mode:

Users will be able to:

- Create one repository.
- Add any of the 10 included example files in the repository.
- Create up to four versions of any one file.
- Compare versions of any of the included example files.

Once you have reached your file and version limit, if you would like to continue evaluating the demo, you can reset the repository and start again by clicking **Restore Respoitory to Factory State** on the **File** menu. This function will clear all data from the repository and reset any configured settings to their defaults. Please note that you cannot add any files to the repository other than the sample files provided with the demo, and that these files cannot be altered in any way prior to adding to the repository. Attempts to add modified sample files or any other files to the repository while in demo mode are restricted and will result in an error.

If you do not have a license and would like to receive the full functionality of FTVersionTrak, contact the FasTrak sales department at sales@fast-soft.com or call 262.238.8088.

## Setting Local Security Policy

By default, many Windows installations force network logins that use local accounts to be authenticated as Guests. FTVersionTrak requires that network logins that use local accounts must authenticate themselves. To accomplish this, the server machine's Local Security Policy must be changed to permit local users to authenticate as themselves. Ask your IT or network administrator for assistance, or consult your Windows documentation for the specific procedures to follow for your version of Windows. The following instructions describe how to change the local security using Windows XP Professional (other versions of Windows may require different instructions):

- 1. Click **Control Panel** on the Start menu.
- 2. In Control Panel, double-click the **Administrator tools** icon.
- 3. In the Administrative tools window, double-click **Local Security Policy**.
- 4. Under Security Settings, open the **Local Policies** folder.
- 5. In the Local Policies folder, open the **Security Options** folder.
- In the Policy column, double-click Network access: sharing and security model for local accounts.
- 7. In the Network access: sharing and security model for local accounts dialog box, change the setting from **Guest only local users authenticate as Guest** to **Classic local users authenticate as themselves** and click **OK**.
- 8. Restart the computer.

## **Checking Firewall Settings**

Depending on the type of firewall used at your organization, you may need to add FTVersionTrak and SQL Server as exceptions in order to grant remote users access to FTVersionTrak. Consult the documentation that came with your firewall, or talk to your IT or network administrator, for assistance in configuring your firewall for use with FTVersionTrak.

## **Checking Anti-Virus Settings**

Antivirus programs such as Symantec's Norton AntiVirus and McAfee VirusScan also block programs from permitting incoming communications requests. SQL Server must be permitted to accept incoming requests to allow remote FTVersionTrak users to access a repository. See your system administrator or consult your antivirus software manual for information about program access permissions.

### **Server Security**

Server Security regulates and maintains user access to FTVersionTrak databases. Administrators define the SQL Server instance to be used as an FTVersionTrak database, select the users that will have access to the database, and determine the method of access allowed to each user of the database.

To access Server Security:

1. On the **Tools** menu, click **Server Security** or click the dolbar button. The Master Login dialog box appears.

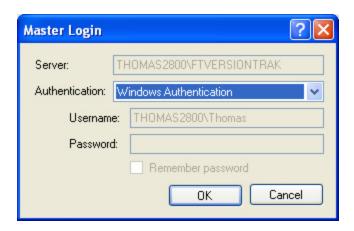

2. Click **OK**. By default, Windows Authentication is selected – this is the only authentication method that can be used to access Server Security.

**NOTE**: Only administrators may access Server Security. Continue reading for more information about adding and managing users.

After successfully logging in, the Server Security dialog box appears.

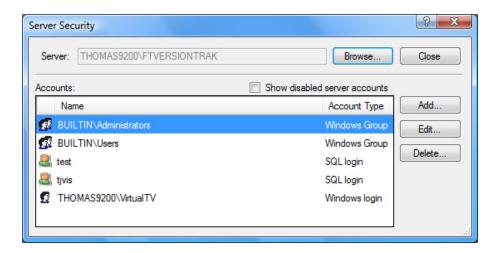

- 3. The Server Security dialog box displays the following information:
  - **Server**: Displays the server being configured.
  - Accounts: Displays all configured server accounts.

### Selecting a Server

 In the Server Security dialog box, the SQL Server instance you will be configuring is displayed in the Server box. In cases in which multiple servers reside on the same machine, clicking Browse will display a list of available servers. Select the server you would like to configure or click Find Database Servers to search for all accessible servers.

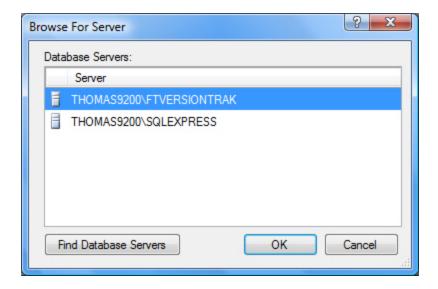

2. Click **OK** when finished to return to the Server Security dialog box.

**NOTE:** Clicking **Find Database Servers** searches for all available servers, including servers located on remote machines. You must be logged in to Windows as an administrator on the machine on which SQL Server is running to access Server Security.

### **Viewing Server Accounts**

A list of all available SQL Server accounts is displayed in the Server Security dialog box.

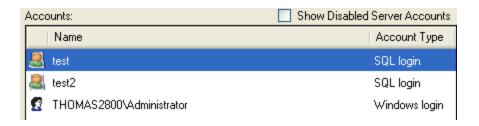

Server Security supports two different types of accounts, displayed in the **Account Type** column:

- **Windows Login** represents a single user with a Windows login on the same machine as SQL Server connecting via Windows Authentication.
- **SQL Login** represents a single user logged in from a local or remote location to SQL Server via SQL Authentication.

**NOTE:** To allow workgroup users to log in to FTVersionTrak using Windows Authentication, the server machine's Local Security Policy must be set to allow local users to authenticate as themselves. See **Editing Local Security Policy** in the online help for more information.

 Show disabled users by selecting the Show Disabled Server Accounts check box. You may disable an account in the Edit Server User dialog box accessed by clicking Edit.

### **Managing Server Accounts**

### **Adding Users**

To add SQL Server accounts that may access the FTVersionTrak database:

1. In the Server Security dialog box, click **Add**. The Add SQL Server Account dialog box appears.

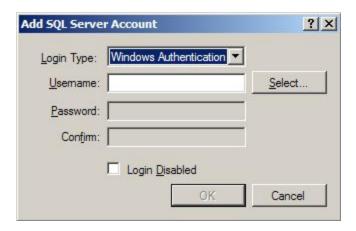

- 2. In the **Login Type** box, select the type of login you would like to add (Windows or SQL Authentication).
- 3. Configure the login you would like to add:

#### Windows Authentication

Type the name of the user in the **Username** text box or click **Select** to search for available users. If you choose to search, the Select User dialog box appears.

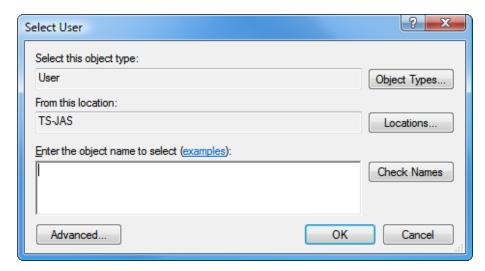

- Type search criteria in the **Enter the object name to select** box, or click **Advanced** for more options.
  - Click **Find Now** to search for all available logins from a single location.
  - Select a login from the list and click **OK**.

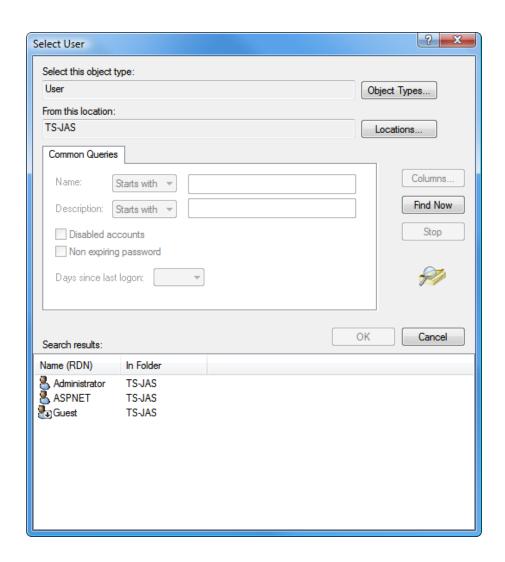

• Click **OK** when finished to return to the Add SQL Server Account dialog box.

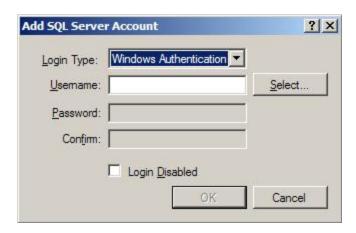

The **Password** and **Confirm** text boxes cannot be selected; this information is governed by Windows Authentication.

**NOTE:** To allow workgroup users to log in to FTVersionTrak using Windows Authentication, the server machine's Local Security Policy must be set to allow local users to authenticate as themselves. See SQL Server Setup in the online help for more information.

#### SQL Authentication

 Enter the username and password of the SQL Server account you would like to configure in their respective fields. Retype the password in the Confirm box.

**NOTE:** The SQL Server instance must be configured to accept SQL Server Authentication. See SQL Server Setup in the online help for more information.

- 4. Select the **Login Disabled** check box to block this account's access to the FTVersionTrak database.
- 5. Click **OK** when finished to return to the Server Security dialog box.

#### **Editing Users**

To edit SQL Server accounts that may access the FTVersionTrak database:

1. Click **Edit** in the Server Security dialog box. The Edit SQL Server Account dialog box appears.

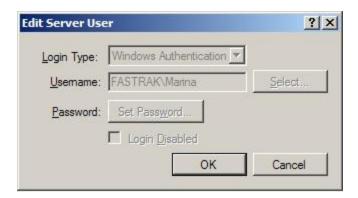

- 2. Select the **Login Disabled** check box to block this account's access to the FTVersionTrak database.
- 3. Click **OK** when finished to return to the Server Security dialog box.

## Creating a Repository

Before you can begin adding files to FTVersionTrak, you must have a repository to manage them in. If no repository has been created for your project, the first step is to create one.

**NOTE:** FTVersionTrak PE users may only create one repository per license.

To create a repository:

1. Click **Create New Repository** on the **File** menu or press **CTRL+N**. The Create New Repository dialog box appears. (This dialog box can also be accessed from the Connect to Repository dialog box. See Connecting to a Repository for more information.)

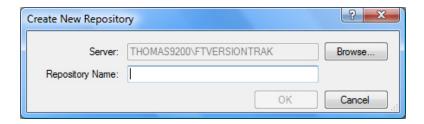

2. The default server is listed in the **Server** box. To select another server, click **Browse**. The Browse for Server dialog box appears.

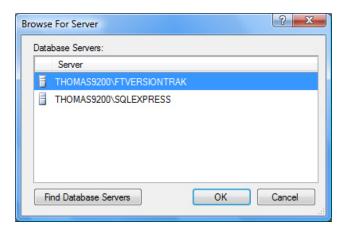

3. If the server you want to use is not displayed in the **Server** list, click **Find Database Servers** to search for all available servers. Click the server you want and then click **OK** to return to the Create New Repository dialog box.

**NOTE:** If the server you are looking for still does not appear on the list, contact your system administrator or see SQL Server Setup for setup information.

4. Type the name of the new repository in the **Repository Name** box.

**NOTE:** The repository name cannot contain spaces or special characters.

5. Click **OK** when finished. The Master Login dialog box appears.

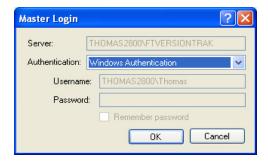

5. Click **OK**to create the repository. By default, Windows Authentication is selected – this is the only authentication method that can be used when creating new repositories:

**NOTE:** Whichever user creates a repository automatically becomes the administrator of that repository, granting the user all repository privileges. See Repository Security for more information.

## Connecting to a Repository

Multiple repositories can be created and accessed by users depending on project needs and storage space. Each repository may have its own set of users, and each user may have its own set of Repository Permissions within each repository. After the administrator creates a repository, other users might need to connect to it.

To connect to an existing repository:

1. Click **Connect to Repository** on the **File** menu, click the toolbar button, or press **CTRL+C**. The Connect to Repository dialog box appears.

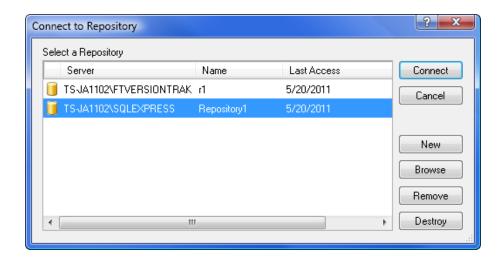

2. If you have connected to any repositories previously, they appear in the Select a Repository list. If no repositories have been previously connected to, or if the repository you want to use is not listed, click Browse. The Browse for Repository dialog box appears.

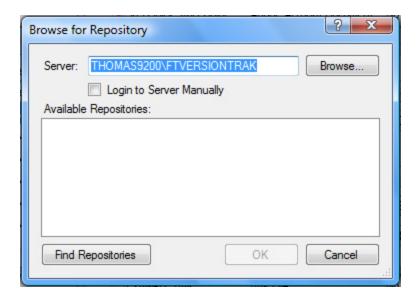

3. The default server will be listed in the **Server** box. To select another server, click **Browse**. The Browse for Server dialog box appears.

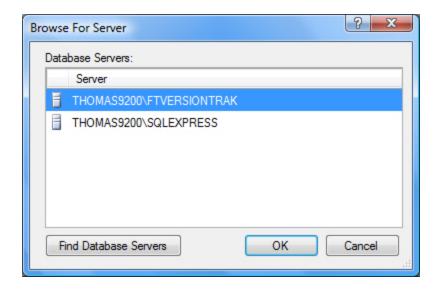

4. If the server you want to use does not appear in the **Server** list, click **Find Database Servers** to search for all available servers. Select the server you want to use from the list and then click **OK** to return to the Connect to Repository dialog box.

**NOTE:** If the server you are looking for still does not appear on the list, contact your system administrator or see SQL Server Setup for setup information.

- 5. Select the **Login to Server Manually** check box to force a manual login to the server. Use this option if a different user usually logs in automatically and the login needs to be changed.
- 6. Click **Find Repositories** to search for available FTVersionTrak repositories located on the server.

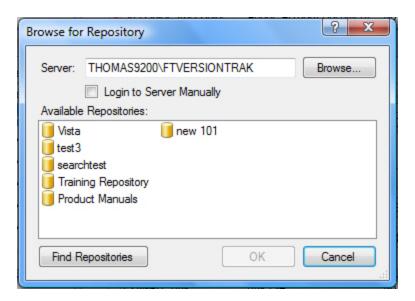

7. Select the repository you want to use from the **Available Repositories** list and then click **OK** when finished to return to the Connect to Repository dialog box.

**NOTE:** If the repository you are looking for still does not appear on the list, contact your system administrator or see the Administrator Guide for setup information.

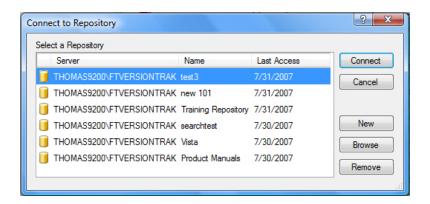

- Click **Remove** to remove a repository from the **Select a Repository** list. Clicking **Remove** does not delete the repository it only removes the repository from the list.
- Click **New** to Create a New Repository.
- 8. Select the repository and click **Connect**. The Master Login dialog box appears.

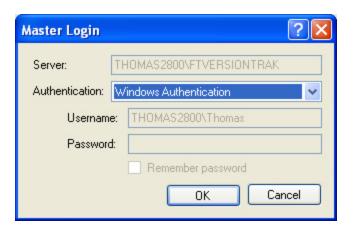

- 9. Select the mode of authentication from the **Authentication** box:
  - Windows Authentication: This option utilizes the local Microsoft Windows user accounts to log on to the server. If this option is selected, the user currently logged in to Windows will appear in the Username text box. No password is necessary, and the login information cannot be edited.
  - **SQL Authentication**: This option uses the login information located on the server itself. Selecting this option will prompt for both a username and password. See your system administrator for more information.
- 10. Click **OK** to connect to the repository.

## **Repository Security**

Repository security defines access permissions for each repository being protected by FTVersionTrak. The repository administrator (usually the creator of the repository) determines the users that can access a repository, as well as the level of access each user or group of users receives. Each repository may have a different administrator, who can either set predefined access 'levels' for each repository user, or define custom levels of security for one or many users based on specific repository permissions.

To access Repository Security:

1. On the **Tools** menu, click **Repository Security** or click the disconnucleon. The **Repository Security** dialog box appears.

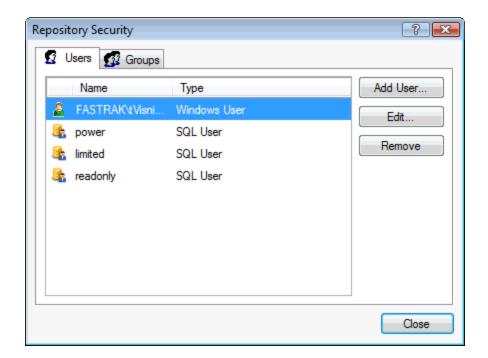

### Managing Repository Users

#### Adding Users

To add a new repository user:

1. On the **Tools** menu, click **Repository Security** or click the dolbar icon. The Repository Security dialog box appears.

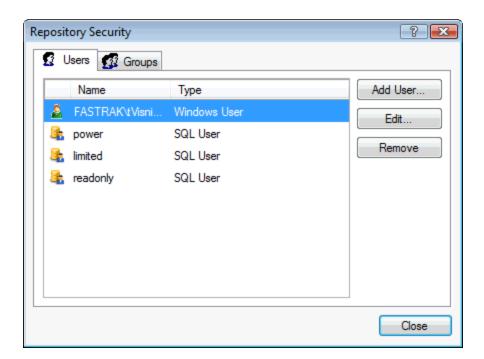

2. Click **Add User**. The Add Repository Account dialog box appears.

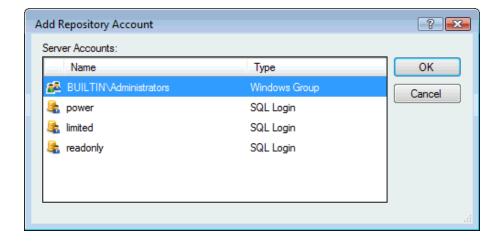

3. Select the account you want to add and click **OK**. The **Repository User** dialog box appears, which can be used to define the access permissions of the account.

**NOTE:** All accounts must first be added as SQL Server accounts under Server Securitybefore they can be selected as repository accounts.

### Managing User-Level Account Permissions

To define the access permissions of an individual account:

1. From the Repository Security dialog box, select the account to edit and click **Edit**. The Repository User dialog box appears.

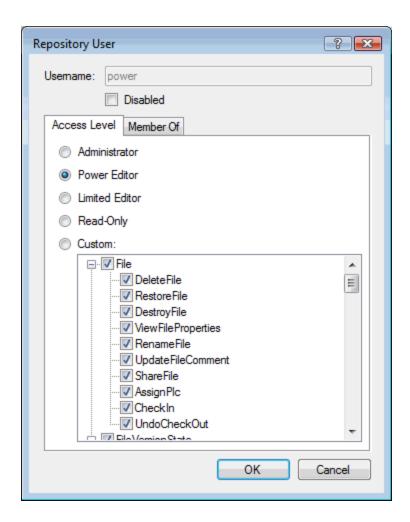

The Access Level tab contains pre-defined access levels that can be applied to a user quickly and conveniently. The permissions associated with these pre-defined levels are Administrator, Power Editor, Limited Editor, and Read-Only.

A Custom access level also exists so that repository administrators may define specific repository permissions for a user or group of users.

Account permissions can also be applied to a user by adding them to a repository group that already contains a defined permission set. Adding a user to a repository group is a great way to quickly define security levels to a large group of users with similar needs. FTVersionTrak provides you with a set of default groups based on the pre-defined access levels described earlier: Administrator, Power Editor, Limited Editor, and Read-Only.

**NOTE**: Repository accounts cannot be removed from within Repository Security. Account removal may only be accomplished within Server Security by an authorized server administrator. To deny an account access to a specific repository, disable the account.

Individual users may also be granted specific permissions via repository group membership; users may also be members of more than one repository group at a time. The actual set of permissions granted to any user in a repository is therefore the sum of all permissions granted either on an individual user basis, or via membership in any repository group. The full details of a user's group membership and permission set can be viewed in the **Member Of** tab of the Repository User dialog box.

## Managing Repository Groups

FTVersionTrak allows administrators to grant over 80 selectable permissions in 13 different areas of the software to each user in a repository. This powerful set of options gives administrators the ability to fine-tune the security policy they apply to the repositories they manage in order to maintain the strictest control over the sensitive files they manage, without hindering the productivity of the users who need access to those files. However, because of the sheer number of security options available, configuring each repository user with a unique permission set can be cumbersome, especially if the administrator is dealing with many, or perhaps hundreds, of users.

FTVersionTrak repository groups provide repository administrators with a simple, yet powerful, way to manage the security policy for a large set of users with varying access levels. With just a small amount of planning, administrators can create permissions-based groups that can meet the needs of every type of user in the organization.

#### TO CREATE A REPOSITORY GROUP:

1. On the Tools menu, click **Repository Security** or click the toolbar button. The Repository Security dialog box appears.

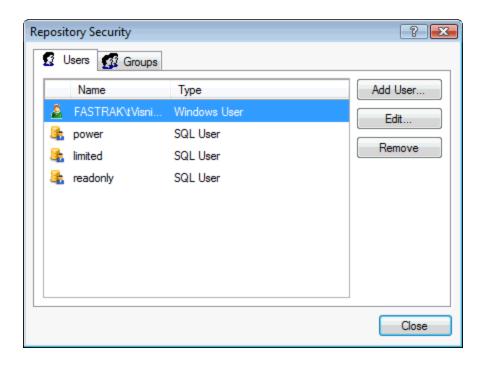

2. Click the **Groups** tab in the Repository Security dialog box. A list of existing repository groups appears. Four pre-defined groups are provided by default: **Administrator**, **Power Editor**, **Limited Editor**, and **Read Only**.

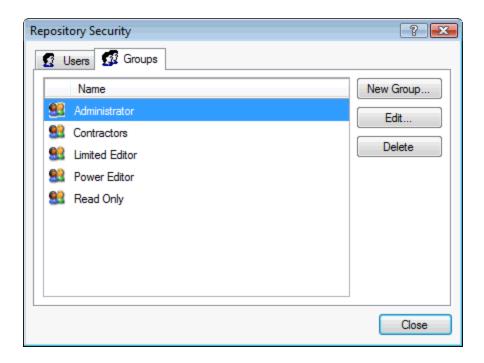

3. Click **New Group**. The **Repository Group** dialog box appears.

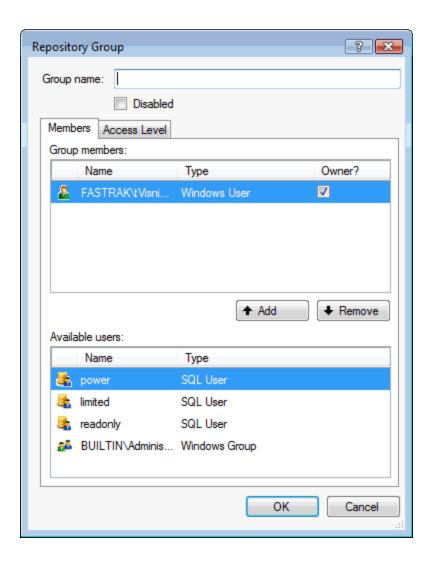

- 4. Enter a name for the group in the **Group Name** box. Depending on your security needs, you may want to create groups based on business unit (Maintenance, Engineering, Marketing, and so on) or employee type (Contractors, Management, and so on).
- 5. If you have repository users that you know will be added to the group at this time, you may select the users from the **Available Users** list at the bottom of the Repository Group dialog box (you can add additional users to the group at any time).

NOTE: Notice that there is already a user assigned to the group — this is the account of the repository creator, who is also the default administrator of the repository. The repository creator always has full permissions granted within the repository, and is always a member of every repository group. The repository owner is also by default the owner of the repository group.

6. Click the **Access Level** tab at the top of the Repository Group dialog box to define repository permissions for group members.

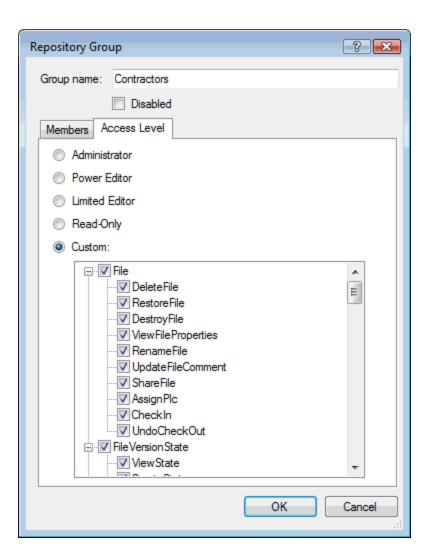

The Access Level tab contains pre-defined access levels that can be applied to a repository group quickly and conveniently. The permissions associated with these pre-defined levels

are Administrator, Power Editor, Limited Editor, and Read-Only. See Repository Account Permissions for more information about the permissions assigned to each access level.

A Custom access level also exists so that repository administrators may define specific repository permissions for the repository group.

**NOTE**: Individual users may also be granted specific permissions outside of group membership; users may also be members of more than one group at a time. The actual set of permissions granted to any user in a repository is therefore the sum of all permissions granted either on an individual user basis, or via membership in any repository group. The full details of a user's group membership and permission set can be viewed in the **Member Of** tab of the Repository User dialog box.

## Repository Access Privileges

A repository account permission is a right to carry out an operation on or applied to a resource within FTVersionTrak. These rights can be granted or revoked by a repository administrator. See the online help for more information about repository account permissions.

FTVersionTrak provides four default access levels with varying degrees of granted permissions: Administrator, Power Editor, Limited Editor, and Read-Only. These four access levels serve two purposes. First, they provide a quick and simple way to assign a predefined permission set to a user or group of users without having to grant each permission manually. Second, these default access levels provide administrators of earlier versions of FTVersionTrak a transition path to the new group-based security structure without requiring a complete redesign of the existing FTVersionTrak security policy. These four default access levels are carry-overs from previous versions of FTVersionTrak and will retain existing permissions from earlier versions of the software.

**NOTE:** Certain repository accounts, such as the account associated with the creator of the repository, will automatically be set to the Administrator access level and be granted all permissions. This account cannot be edited or deleted, to prevent against accidental removal of all accounts with administrative access.

# Adding Files and Folders to the Repository

Create folders in your repository to customize the repository's file structure and keep your repository files organized and easy to access.

To create a new repository folder:

- 1. Do one of the following:
  - On the File menu, click Create New Folder.
  - Right-click an existing folder and then select **New folder** from the short-cut menu.
  - Click the Create New Folder toolbar button.

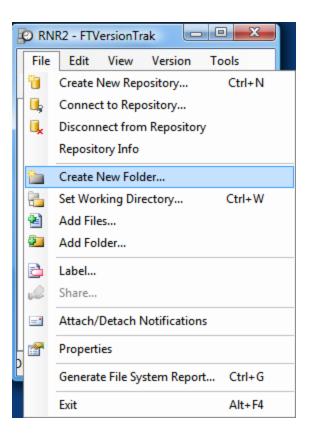

2. The default name of the created folder is *New Folder*. Type the new name of the folder within the highlighted text box and press **ENTER** when finished.

The left pane of the FTVersionTrak main window contains the folder tree. Similar in appearance to Windows Explorer, the folder tree is a listing of the folders in the repository.

The folder tree always contains a root folder, which by default is given the name \$ and cannot be deleted, destroyed or renamed. Subfolders of the \$ root folder may be created, renamed, deleted, and destroyed. When a folder is selected, the contents of the folder appear in the right pane of the main window, known as the file list. The file list displays files added to the repository.

To add a file to the repository:

- 1. Do one of the following:
  - On the File menu, click Add Files.
  - Right-click an existing folder and then select **Add Files** from the shortcut menu.
  - Click the Add Files <sup>22</sup> toolbar button.

The Add Files to Repository and Select Files to Add dialog boxes are displayed.

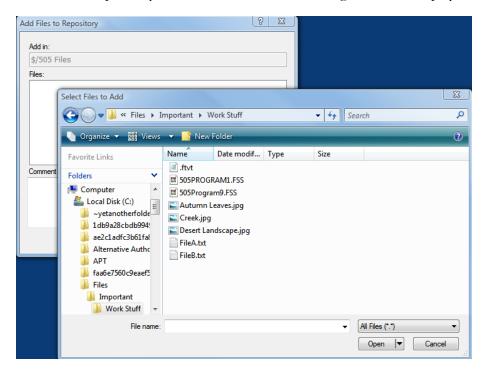

- 2. In the Select Files to Add dialog box, browse to the files located on your computer that you wish to add to the FTVersionTrak repository. Press and hold down the CTRL key to select more than one file. Click OPEN when finished. After clicking OPEN, the following will occur:
  - The Select Files to Add dialog box is closed.
  - The files you selected will appear in the Add Files to Repository dialog box, under **Files**.

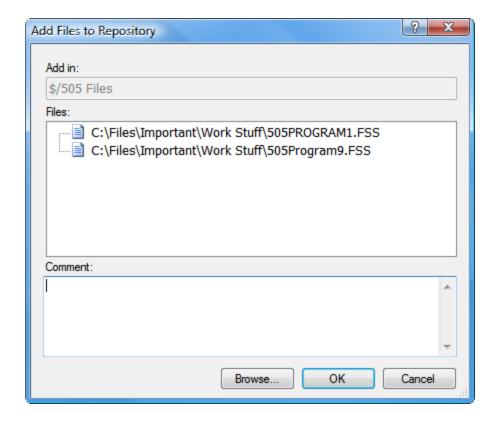

- 3. To continue browsing for files, click **Browse** in the Add Files to Repository dialog box.
- 4. If you want, type a comment in the **Comment** box. The comment will be applied to all of the files listed under **Files**.
- 5. Click **OK** to add the files listed under **Files** with the comment displayed under **Comment** to the repository.
- 6. Click **Cancel** to close the **Add Files to Repository** dialog box without adding files to the repository.

## Index

|                     | <u>R</u>                          |  |  |
|---------------------|-----------------------------------|--|--|
| A                   | removing 25                       |  |  |
| access 22, 43       | users 25                          |  |  |
| access level 25, 43 | repository 30, 32, 36             |  |  |
| account type 25     | connecting 32                     |  |  |
| accounts 24, 38, 43 | creating 30                       |  |  |
| antivirus 21        | security 36                       |  |  |
| authentication 35   | repository privileges 32          |  |  |
| authentication 55   | restrictions 18                   |  |  |
| <u> </u>            | C                                 |  |  |
| connect 32          | <u>S</u>                          |  |  |
| creating 30         | security 36-37                    |  |  |
| repository 30       | server 22, 24, 30, 33             |  |  |
|                     | server security 22, 24            |  |  |
| <u>D</u>            | SQL 24                            |  |  |
| demo mode 18        | SQL authentication 25-26, 35      |  |  |
| F                   | SQL login 25                      |  |  |
| FTVersionTrak PE 30 | SQL server 22, 24-25              |  |  |
| TTVCISIONTIANTED 50 | SQL server authentication 28      |  |  |
| L                   | ${f U}$                           |  |  |
| license 18          | user 25                           |  |  |
| login 26, 31, 34    | editing 28                        |  |  |
| login type 26       | removing 25                       |  |  |
| P                   | username 26, 35                   |  |  |
| <del></del>         | usemane 20, 33                    |  |  |
| privileges 36       | W                                 |  |  |
|                     | Windows authentication 25, 28, 35 |  |  |